# Register for FinPath

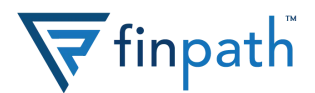

## **1. Head to FinPath's homepage**

Visit www.finpathwellness.com and click the Register button on the top right corner.

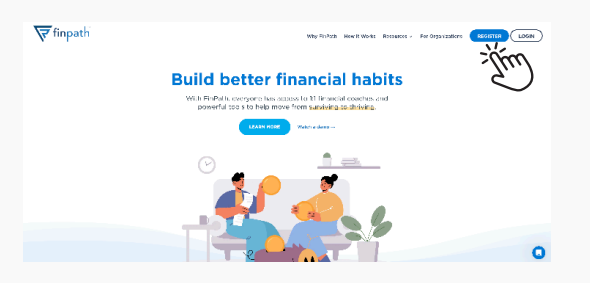

#### **2. Input your work email address**

Type in the email address your employer has on file.

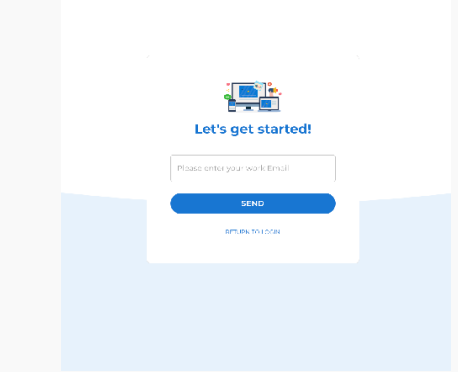

# **3. Go to your email inbox**

Head to your email inbox for an email with your registration link. Click the Register Now button to continue.

If you do not see an email, it is either in your spam account or there's a chance we don't have the correct address on file. Please email account@finpathwellness.com and our team will help you get started.

#### Here's what you can look forward to:

- 1:1 confidential meetings with Financial Wellness Coaches via phone, email, video chat, or any other way you prefer
- Live and on-demand courses on topics that matter most to you. such as preparing for a financial shock or tips for maximizing your
- paycheck - Financial health tools to help you achieve goals, manage debt, get
- control of your spending, plan for emergencies and more - Monthly opportunities to win prizes, including a \$1,000 gift card

#### Click below to accept your personal invitation:

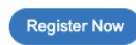

#### **4. Fill out your profile information**

Next, you'll need to fill out some personal information:

- Enter your email address
- Enter a password for your account that meets the security conditions

Click save and continue.

#### **5. Configure Account Security**

For security purposes, you will need to set up your account with Multi-Factor Authentication (MFA). You can set up via text message or mobile app authentication.

To setup via text message, simply enter your mobile phone number into the field provided. We will send a code for you to input. Enter the code on screen once you receive it.

To set up via mobile app authentication, view the back of this sheet.

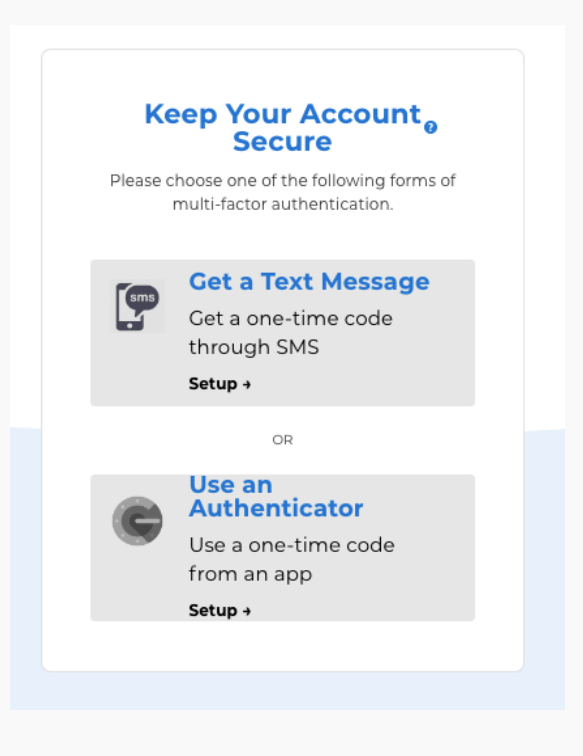

# **Need help?** Contact 833-777-6545 for assistance.

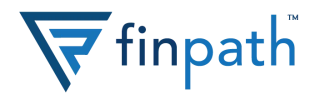

# **5.a. Download an Authenticator app**

To finish mobile app authentication setup, head to the app store and download an Authenticator app. We recommend Google Authenticator app, but any app will work.

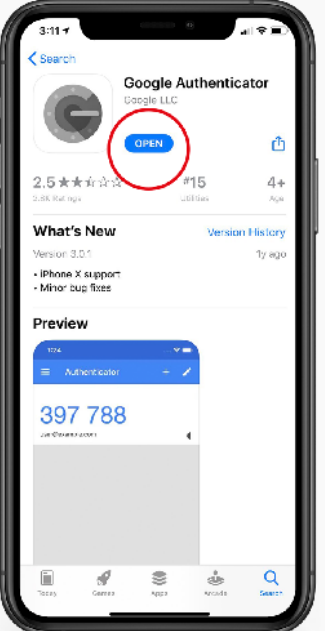

# **5.b. Configure MFA**

Return to the MFA setup screen. There are two ways to setup your Authenticator app:

- **Desktop or laptop:** If you are activating your FinPath account from your desktop or laptop, use your Authenticator app to scan the QR code. You will know it's successful if you see authenticator numbers change every 30 seconds.
- **Mobile device:** If you are activating your account from your mobile device, you will need to set up the Authenticator manually via a code. Click the arrow down in the "manual confirmation" section and copy the code. Open your Authenticator app and add a new account through manual setup. Paste the code and look for authenticator numbers changing every 30 seconds.

## **5.c. Enter two codes**

Once you scan the QR code via the Authenticator app, enter two back-to-back codes to confirm your Authenticator app has been successfully set up.

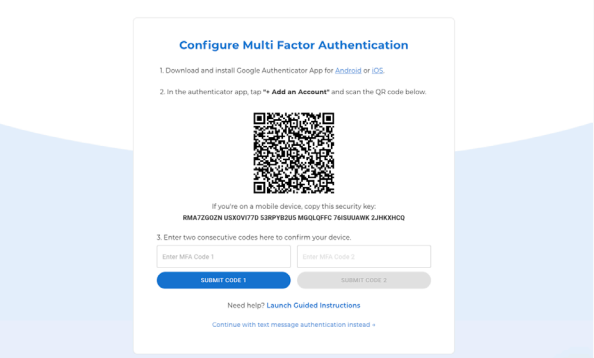

## **6. You're done!**

You should now have full access to your FInPath account. Get started by clicking the Financial Health Tools tile and get your Financial Health Score.

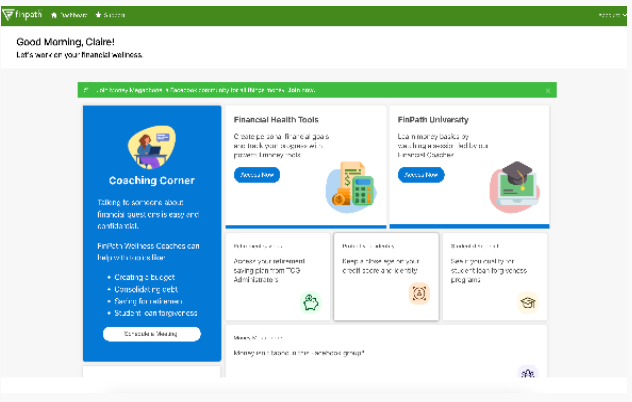

If you have any questions or need help setting up your account, visit www.finpathwellness.com/support.